## **prowadzonej za pomocą środków porozumiewania na odległość (online) – aplikacja Microsoft Teams**

1. Kliknij w link. Pojawi się komunikat o treści "Jak chcesz dołączyć do spotkania Teams?". Zalecamy użycie opcji "Kontynuuj w tej przeglądarce".

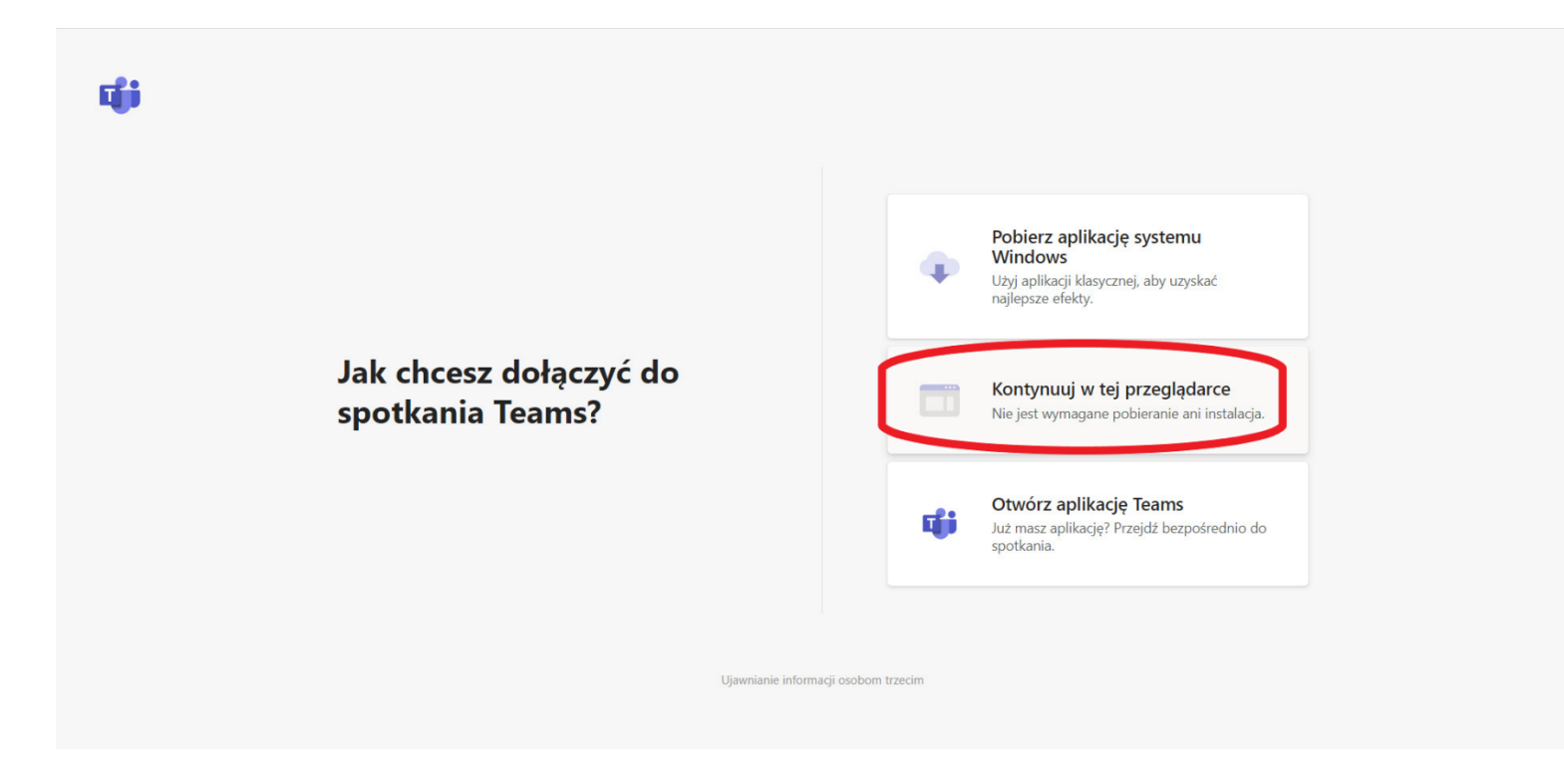

2. Jeśli pojawi się komunikat o wyrażeniu zgody na dostęp do kamery i mikrofonu, kliknij "zezwól".

3. Po kilkunastu sekundach program uruchomi się w oknie przeglądarki. W tym miejscu wpisz swoje imię i nazwisko albo nazwę. Znajdują się tutaj również włączniki kamery i mikrofonu, które domyślnie są już włączone. Pozostaw je włączone. Następnie kliknij w ikonę "Dołącz teraz".

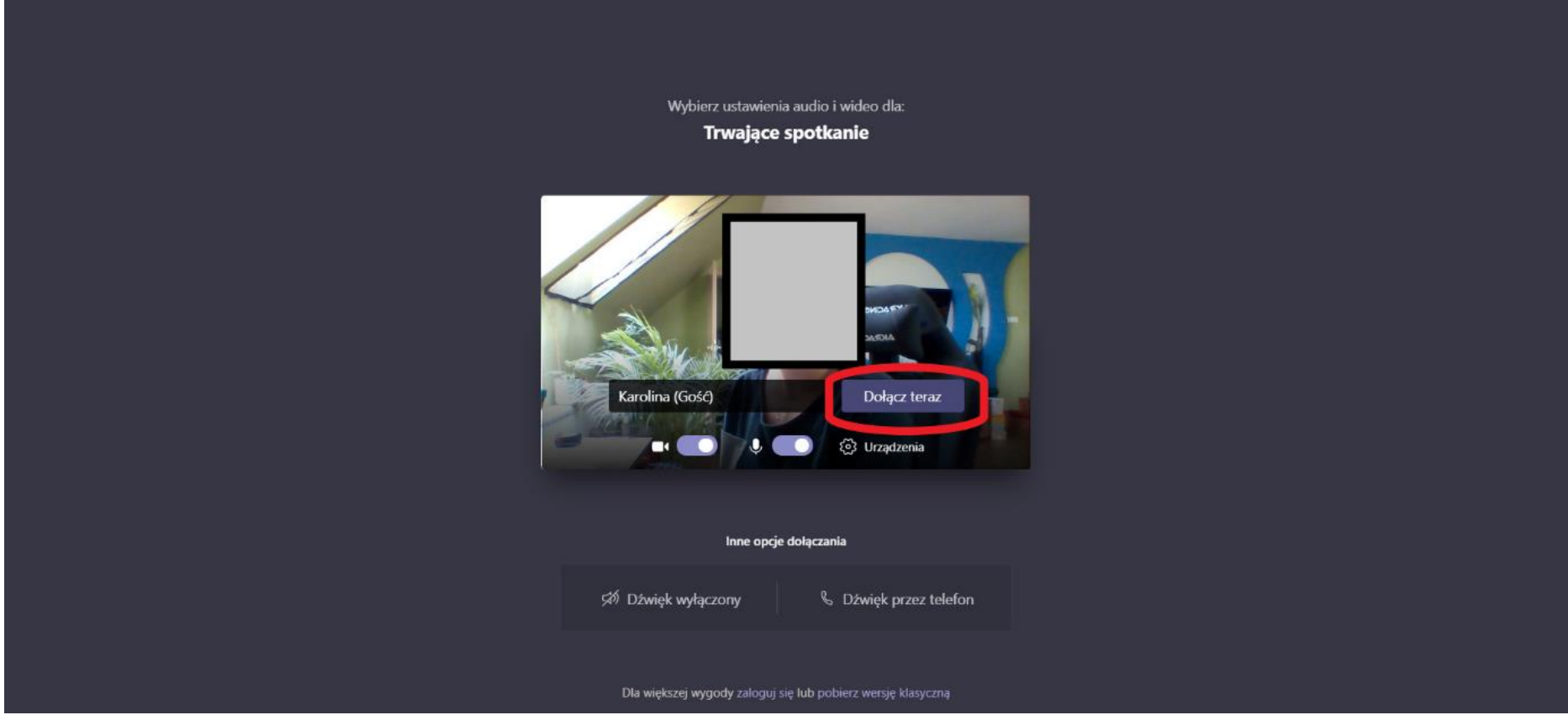

4. Pojawi się komunikat "Po rozpoczęciu spotkania poinformujemy uczestników, że czekasz. Zaczekaj, aż organizator spotkania włączy Cię do dyskusji.

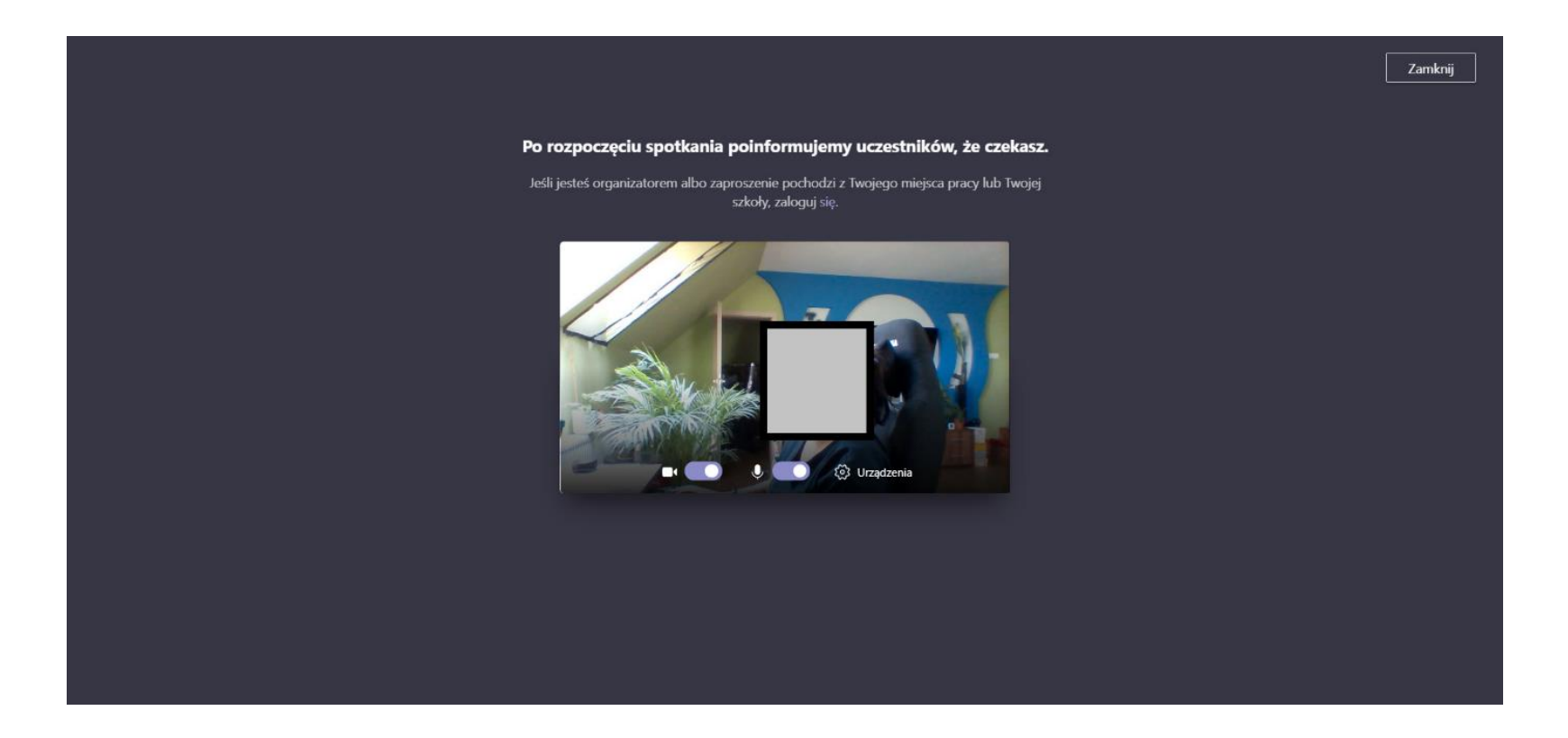

5. Po zaakceptowaniu przez organizatora, pojawi się ekran spotkania. Poniżej przykładowy ekran spotkania, z opisem podstawowych funkcji.

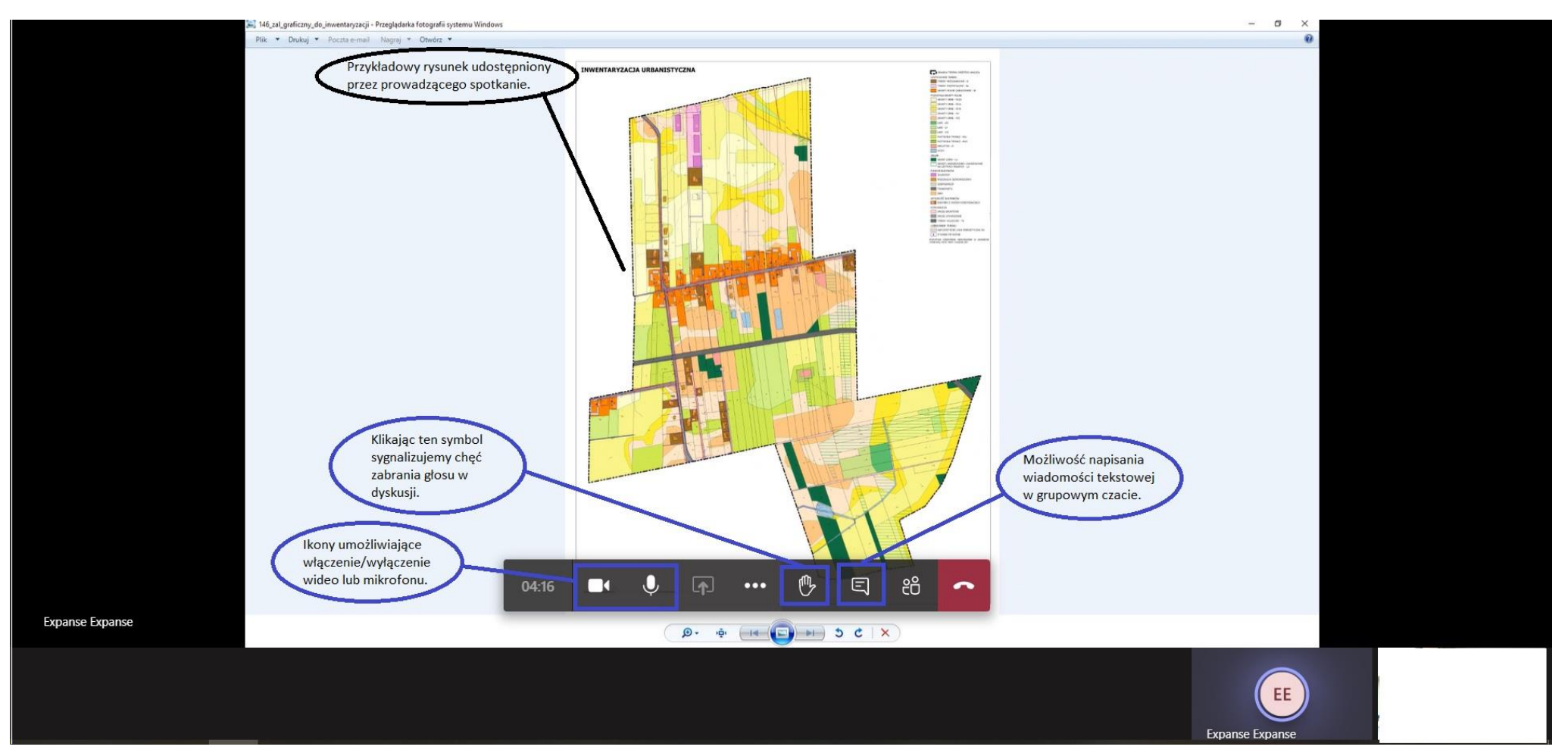